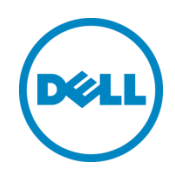

# Using MLAG in Dell Networks

A deployment guide for Dell Networking switches (version 1.1)

Dell Engineering March 2014

### <span id="page-1-0"></span>Revisions

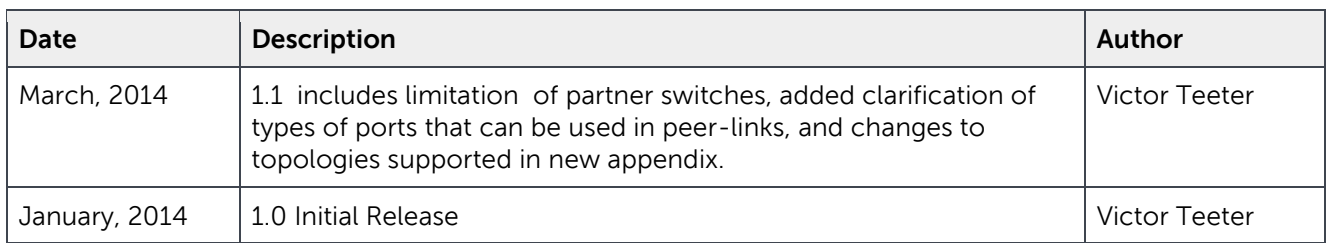

PAPER IS FOR INFORMATIONAL PURPOSES ONLY, AND MAY CONTAIN TYPOGRAPHICAL ERRORS AND TECHNICAL INACCURACIES. THE CONTENT IS PROVIDED AS IS, WITHOUT EXPRESS OR IMPLIED WARRANTIES OF ANY KIND. © 2014 Dell Inc. All rights reserved. Reproduction of this material in any manner whatsoever without the express written permission of Dell Inc. is strictly forbidden. For more information, contact Dell.

PRODUCT WARRANTIES APPLICABLE TO THE DELL PRODUCTS DESCRIBED IN THIS DOCUMENT MAY BE FOUND AT: <http://www.dell.com/learn/us/en/19/terms-of-sale-commercial-and-public-sector>Performance of network reference architectures discussed in this document may vary with differing deployment conditions, network loads, and the like. Third party products may be included in reference architectures for the convenience of the reader. Inclusion of such third party products does not necessarily constitute Dell's recommendation of those products. Please consult your Dell representative for additional information.

Trademarks used in this text: Dell™, the Dell logo, PowerConnect™, OpenManage™, EqualLogic™, Compellent™, and Force10™ are trademarks of Dell Inc. Other Dell trademarks may be used in this document. Cisco Nexus®, Cisco MDS®, Cisco NX-0S®, and other Cisco Catalyst® are registered trademarks of Cisco System Inc. Microsoft®, Windows®, Windows Server®, Internet Explorer®, MS-DOS®, Windows Vista® and Active Directory® are either trademarks or registered trademarks of Microsoft Corporation in the United States and/or other countries. Broadcom® and NetXtreme® are registered trademarks of Broadcom Corporation. Qlogic is a registered trademark of QLogic Corporation. Other trademarks and trade names may be used in this document to refer to either the entities claiming the marks and/or names or their products and are the property of their respective owners. Dell disclaims proprietary interest in the marks and names of others.

# **Table of Contents**

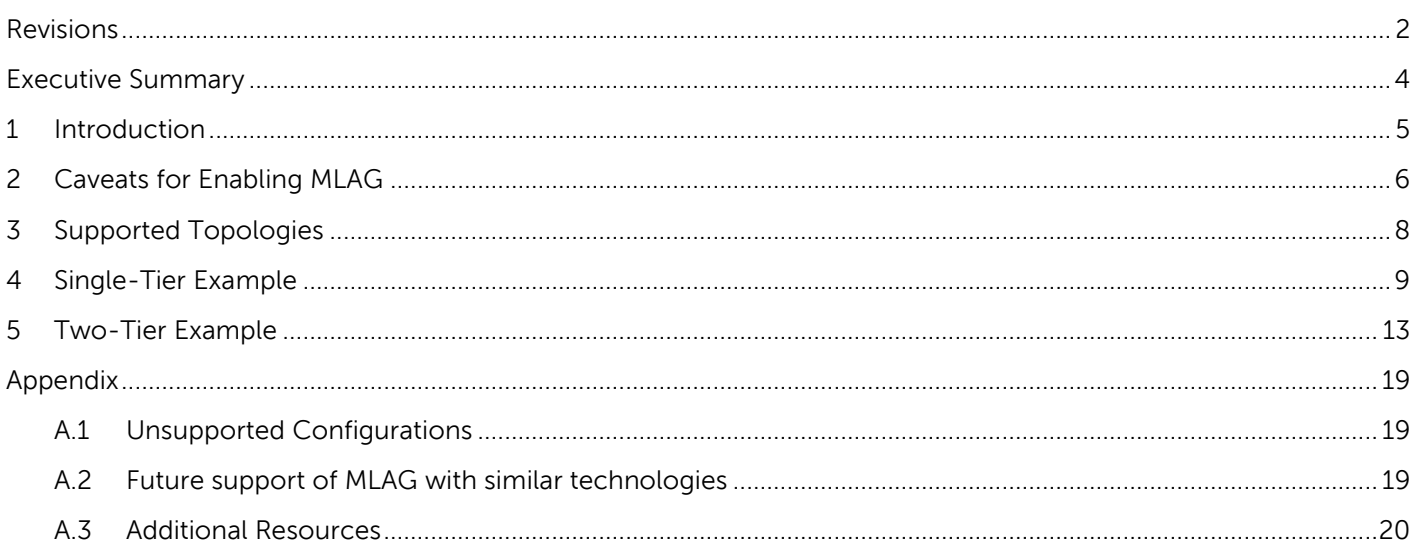

 $\hat{\boldsymbol{\gamma}}$ 

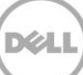

### <span id="page-3-0"></span>Executive Summary

Multi-switch Link Aggregation or MLAG is a feature that allows two Dell Networking switches to act as a single switch, provides multiple paths across the network with benefits like:

- Failover in cases of failed cables or switches
- Increased bandwidth of up to double the bandwidth of a single switch
- Elimination of port blocking as well as reconvergence delays of spanning tree

An MLAG domain is created by connecting a Dell Networking switch to another Dell Networking switch through Peer-Link ports to create MLAG peers (the two connected switches). Other switches directly connected to the MLAG peers are unaware that they are connecting to two switches. Two switches appear as a single switch on the network.

All links in the MLAG can carry data traffic across many physically diverse topologies. In the case of a link or switch failure, traffic continues to flow with minimal disruption. MLAG optimnizes availability and bandwidth between attached devices in Dell's Datacenter and Campus networking solutions.

The following Dell Networking N-series switches support MLAG and may be used in building the configurations in this white paper:

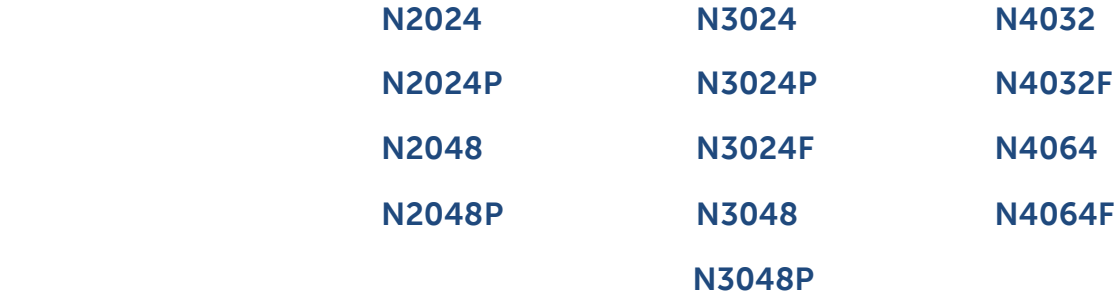

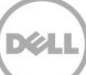

### <span id="page-4-0"></span>1 Introduction

MLAGs provide an active-active split aggregation deployment across two switches acting as one. MLAG creates a more resilient network with higher bandwidth capabilities. This white paper discusses MLAGs, how and when they are used, caveats to look out for, and instructions on how to implement MLAG into your network.

[Figure 1](#page-4-1) below shows two very basic examples of MLAG domains. In both examples, peer switches are linked together with a special LAG (one or more cables as denoted by the red line in the pictures below), called a Peer-Link. Any non-management port on the switch can be used in the Peer-Link. With the Peer-Link configured, the two switches appear as a single switch to partner switches upstream and downstream. Each partner switch contains MLAGs that are simply LAGs (link aggregation groups) whose cables are split between the two peers. Primary and secondary peer roles are chosen automatically by the program when MLAG is enabled.

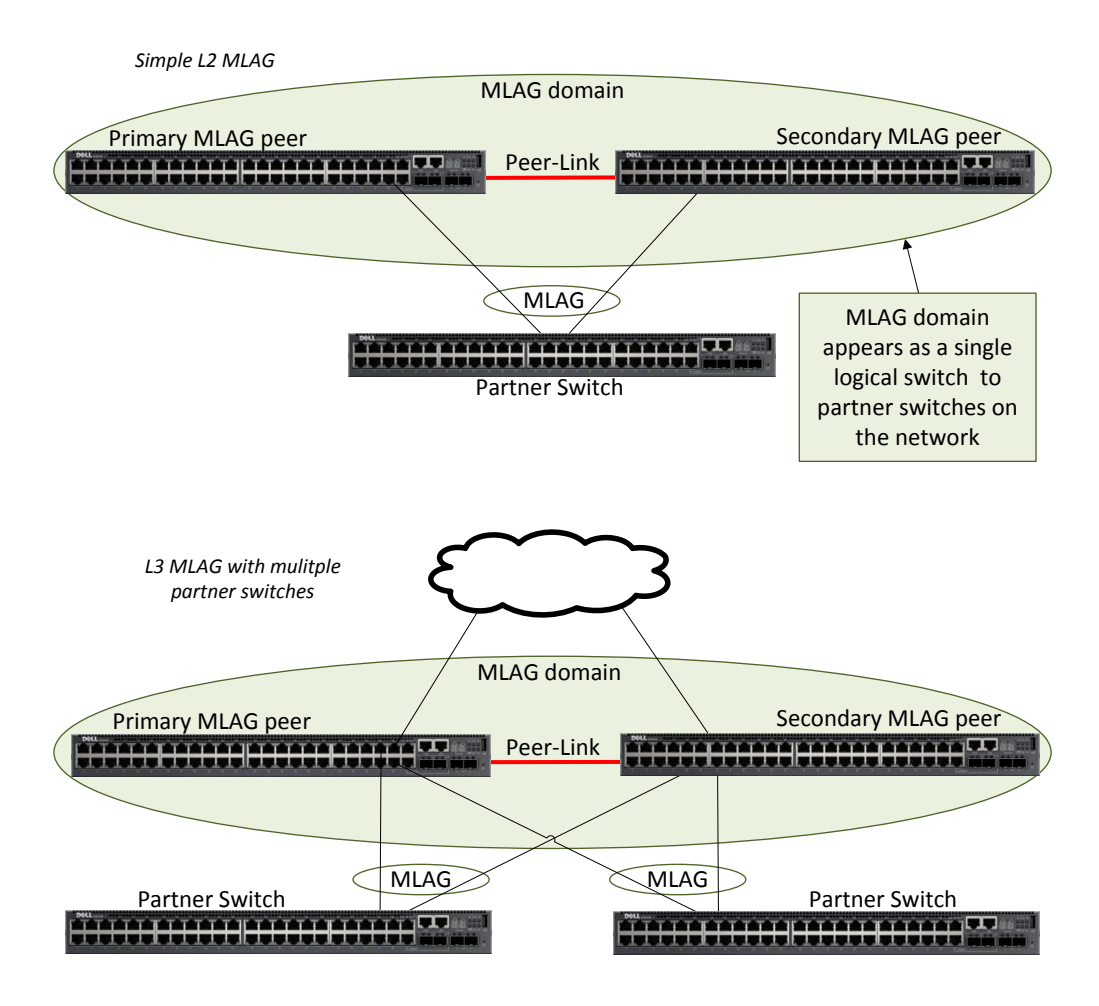

<span id="page-4-1"></span>Figure 1 Two examples of a single-tier MLAG topology

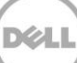

# <span id="page-5-0"></span>2 Caveats for Enabling MLAG

There are a few limitations in implementing MLAGs:

- Two identical switch models are required to create MLAG peers. This means an N2048 can only be peered with another N2048, an N3024 with another N3024, and so on.
- Peer devices must use the same expansion module type if ports from the expansion module are to be part of the MLAG interface.
- Neither of the two switches used as MLAG peers may be stacked with other switches.
- MLAG status using the **show vpc brief** command is only run from the primary MLAG peer when both the primary and secondary peer information is required.

See the switch User Guide for additional [information.](http://www.dell.com/support/my-support/us/en/04#04/Products/ser_stor_net/networking?&_suid=138608307925208657032532017073)

**Note**: Run the **show vpc brief** command only from the Primary MLAG peer. This provides information on both peer switches.

#### 2.1 Consistency of MLAG Peers

As mentioned in the section above, the two switches to be used as MLAG peers must be identical models, as well as any expansion module that is used in the MLAG peer-link setup. There are also six areas in the software configuration that must be given special attention to ensure they contain identical information prior to enabling the MLAG. These areas are reflected in [Figure 2.](#page-5-1)

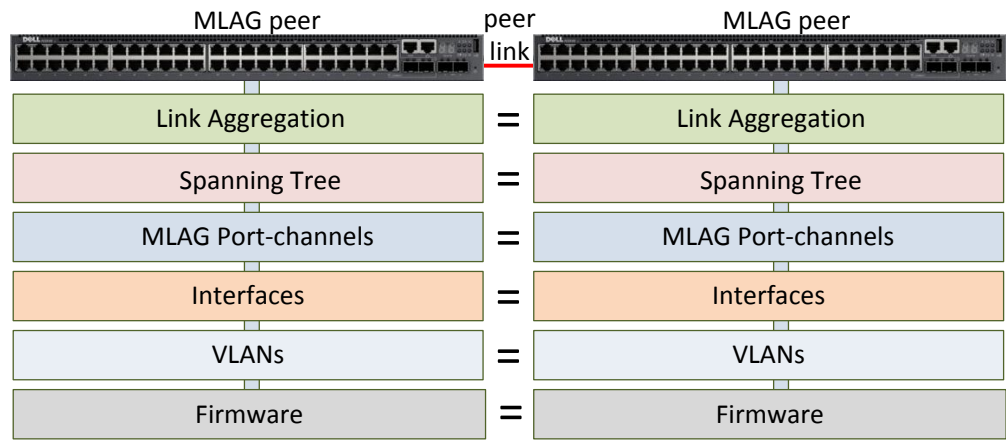

<span id="page-5-1"></span>Figure 2 Consistent MLAG peer configurations

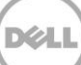

Change any settings mentioned below on both the MLAG peers when required. Enable MLAG only after the above settings are configured on the two peer switches.

It is also recommended for MLAG to be temporarily disabled in order to make subsequent changes to the above settings.

**Note**: Be sure to schedule down time if making changes that impact traffic or cause data loss.

**Note**: Failure to make these areas identical may cause sporadic traffic issues on the network which are difficult to troubleshoot.

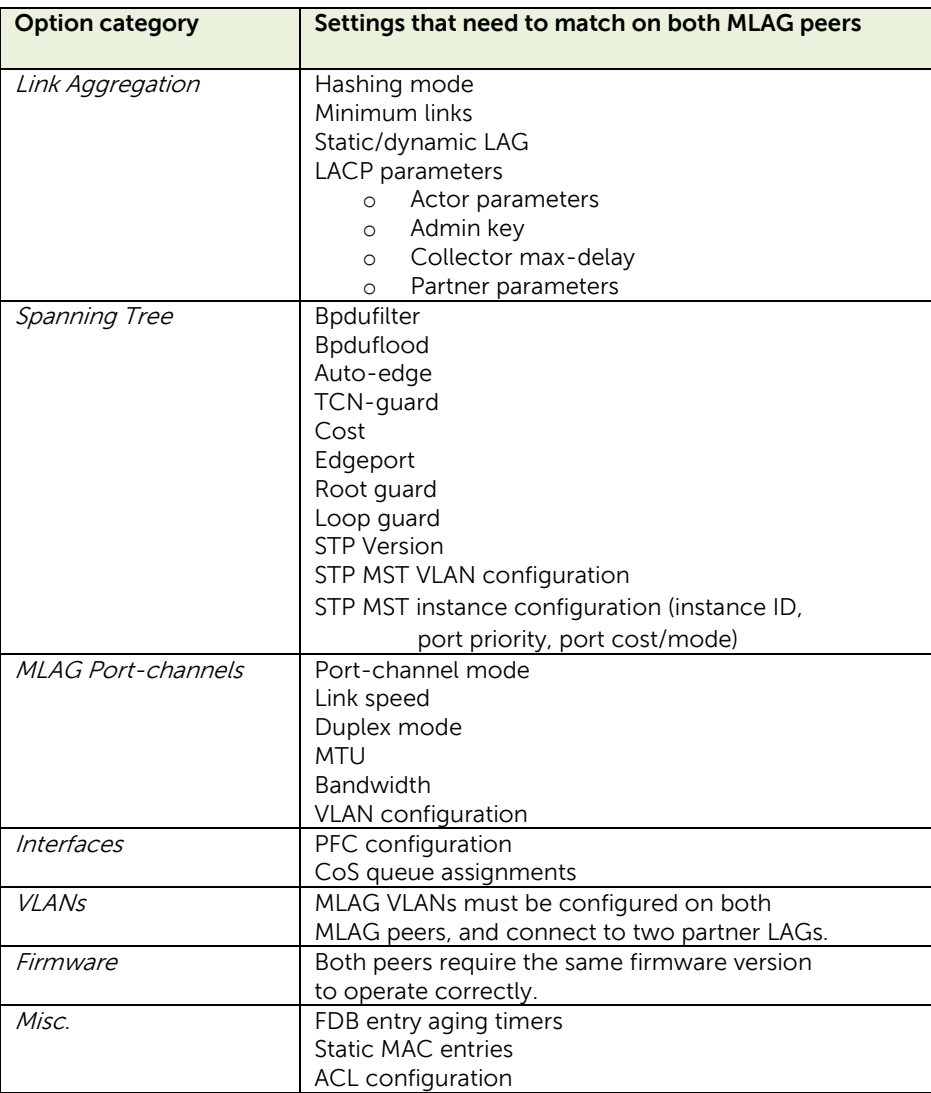

Table 1 Specific configuration options to be equal among MLAG peers

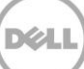

# <span id="page-7-0"></span>3 Supported Topologies

MLAG topologies contain several options. They can be a single layer (only one pair of MLAG peer switches) or two layers (two pair of MLAG peer switches). The peer-link between peers can have anywhere from 1 to 8 active interfaces to create the link. With these and other variables, there are dozens of ways to setup an MLAG. [Table 2](#page-7-1) lists all supported topology options.

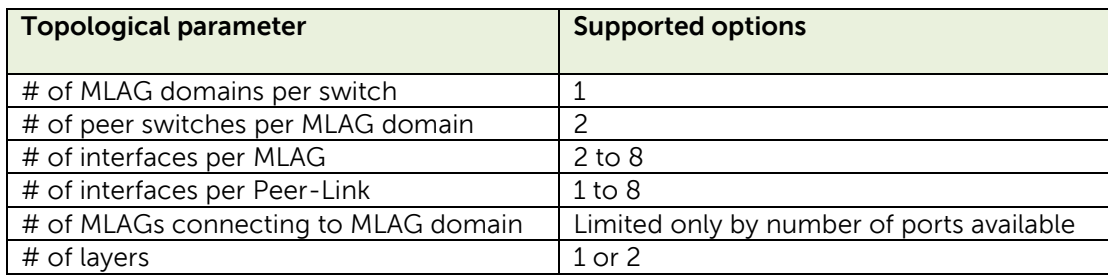

Table 2 Parameters for an MLAG topology

<span id="page-7-1"></span>[Figure 3](#page-7-2) shows just a few examples of MLAG topologies that can be built using the MLAG feature. The red lines show the peer-lnks between the primary and secondary peer switches.

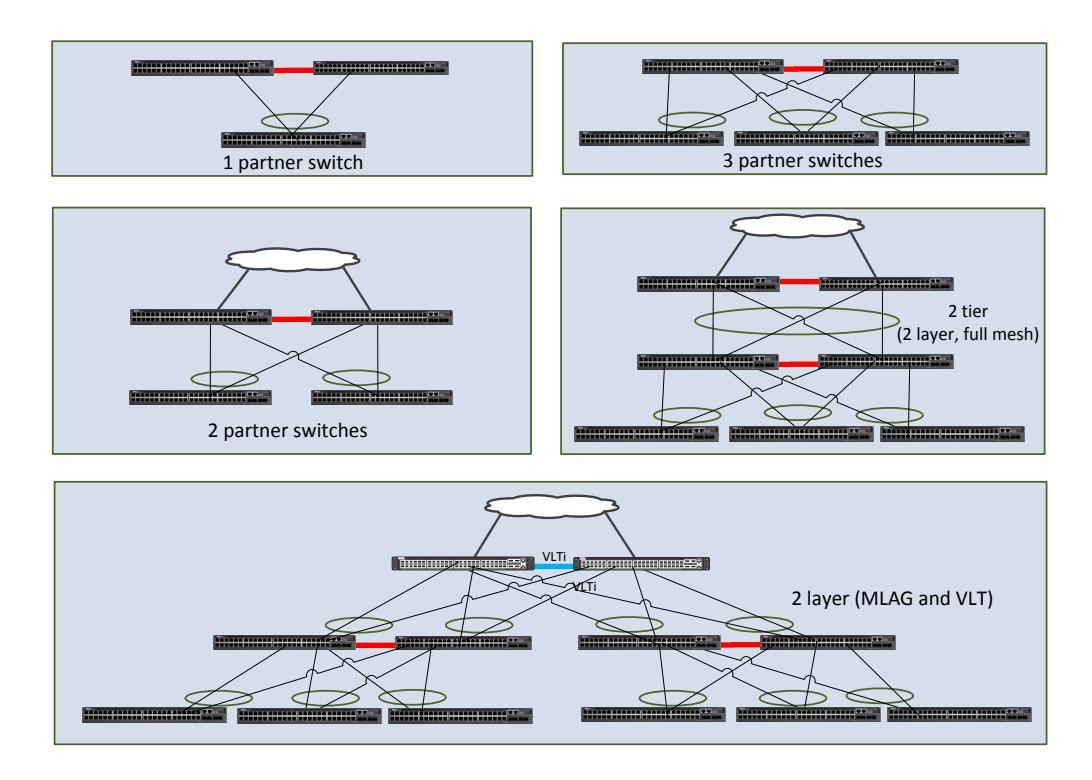

<span id="page-7-2"></span>Figure 3 Examples of MLAG topologies

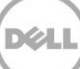

# <span id="page-8-0"></span>4 Single-Tier Example

This example shows the configuration of the two MLAG peers with two MLAG partners. The default spanning tree configuration is used and spanning tree is disabled on the peer link.

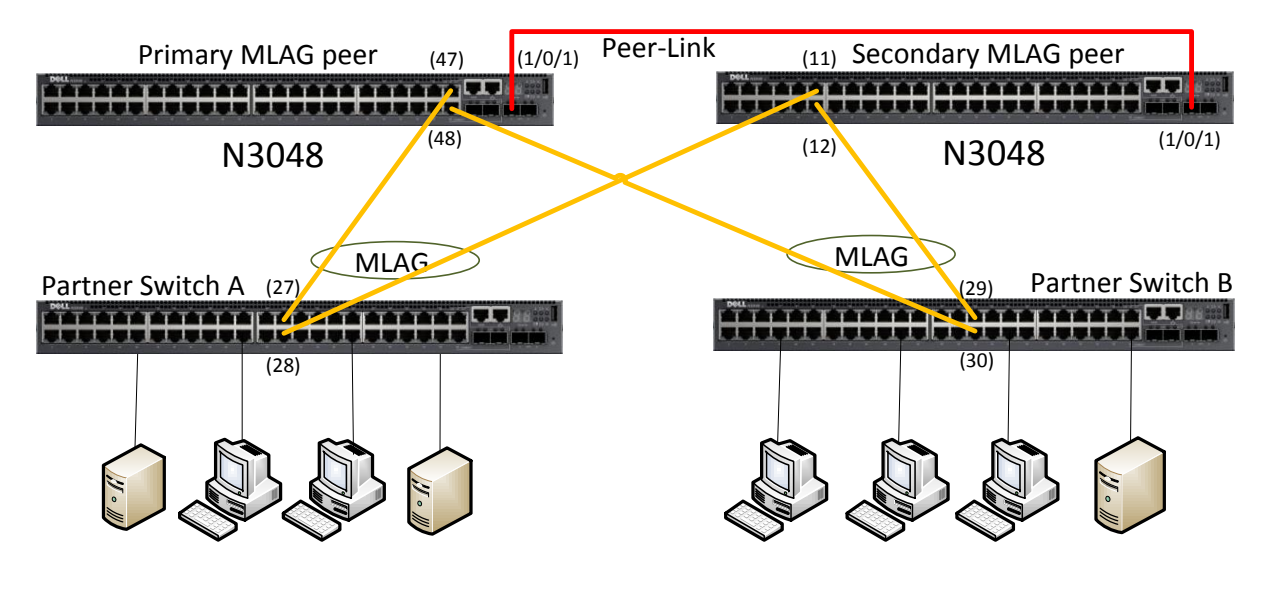

Figure 4 Single tier MLAG topology

<span id="page-8-1"></span>To configure the two MLAG peers in the basic configuration, follow the steps below:

1. Enter the following commands on both peer switches before enabling MLAG (using the **feature vpc** command) on each one. Each column below contains commands that can be cut and pasted into a CLI session.

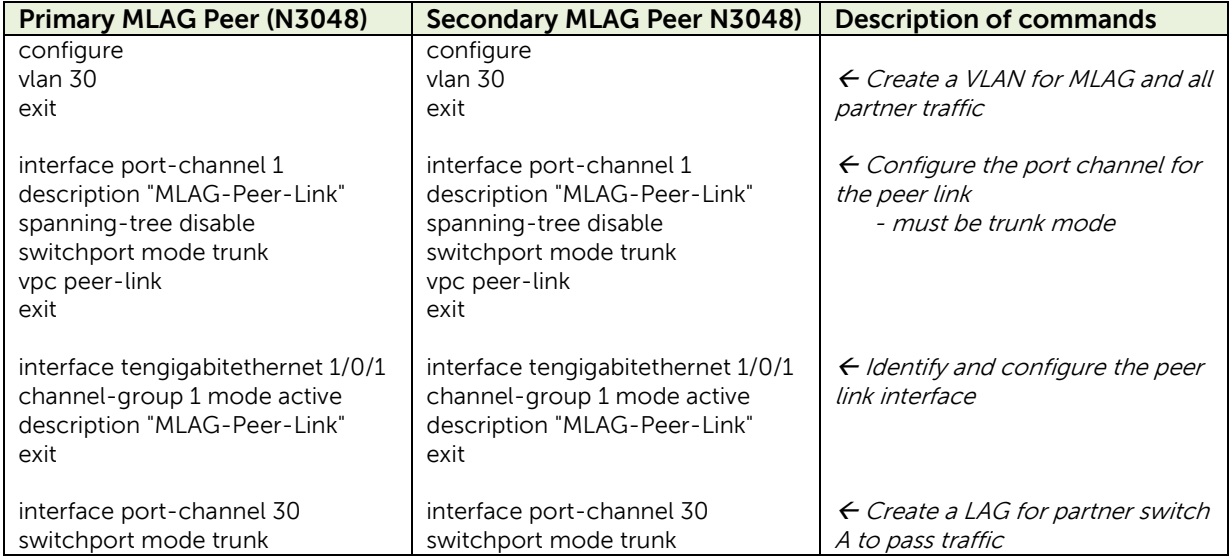

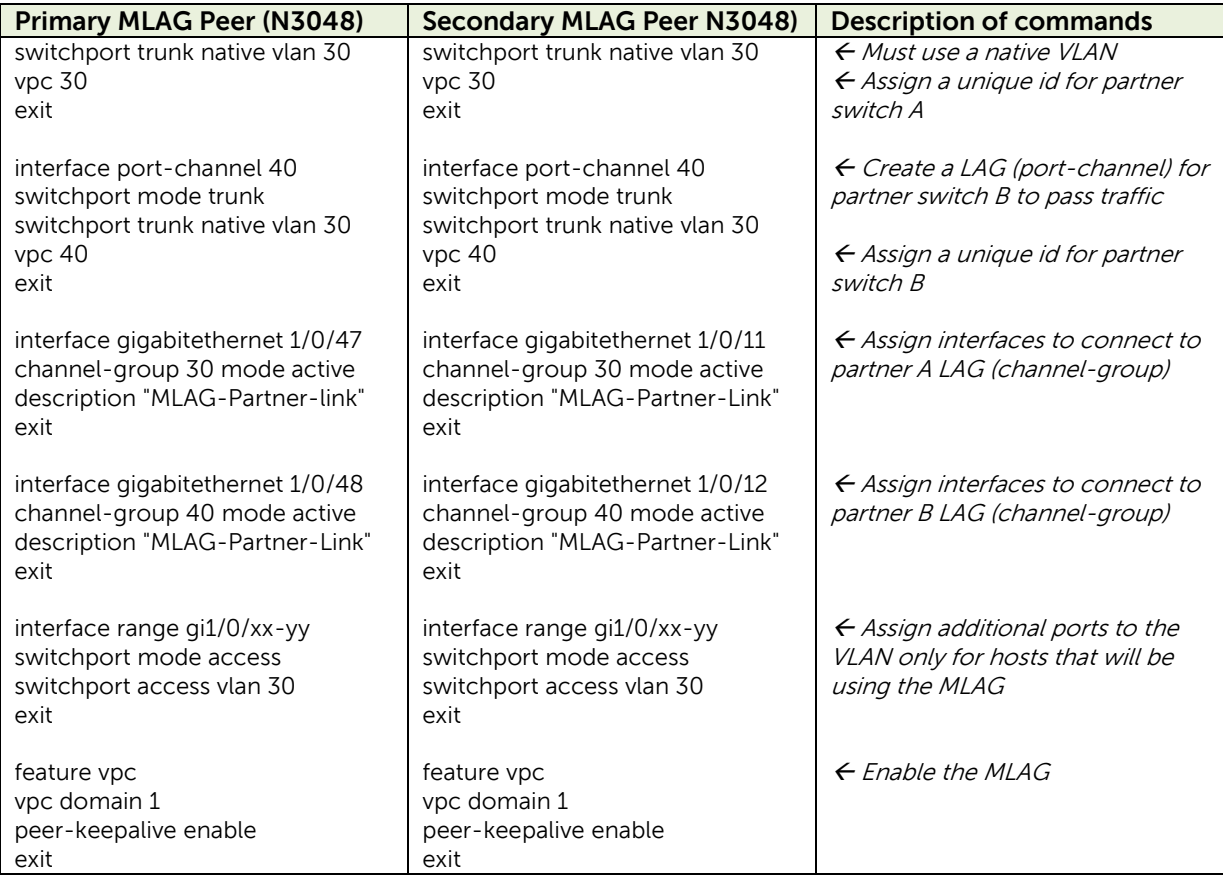

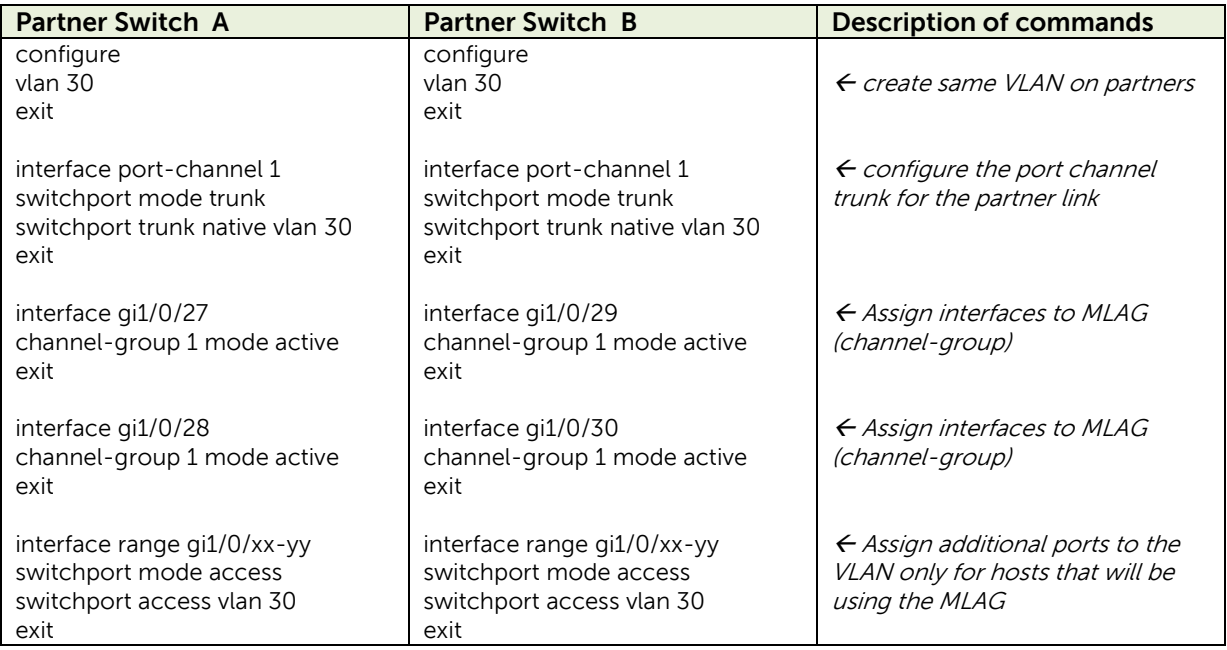

**Note**: Interfaces used to connect each peer to the partner switch LAG do not need to match on each peer. For instance, in the example above, one partner LAG interface connects to 1/0/47 on the primary peer while the other interface connects to 1/0/11 on the secondary peer.

- 2. Connect all cables as shown in [Figure 4.](#page-8-1)
- 3. Run the **show vpc brief** command on either of the two MLAG peers to see which peer is the primary MLAG peer.
- 4. Run the **show vpc brief** command again from the primary switch to display all information for both peers.

**Note**: The partner switches must be configured with MLAGs and connected to the MLAG peers, or the "Number of VPCs operational" in the **show vpc brief** command shows 0.

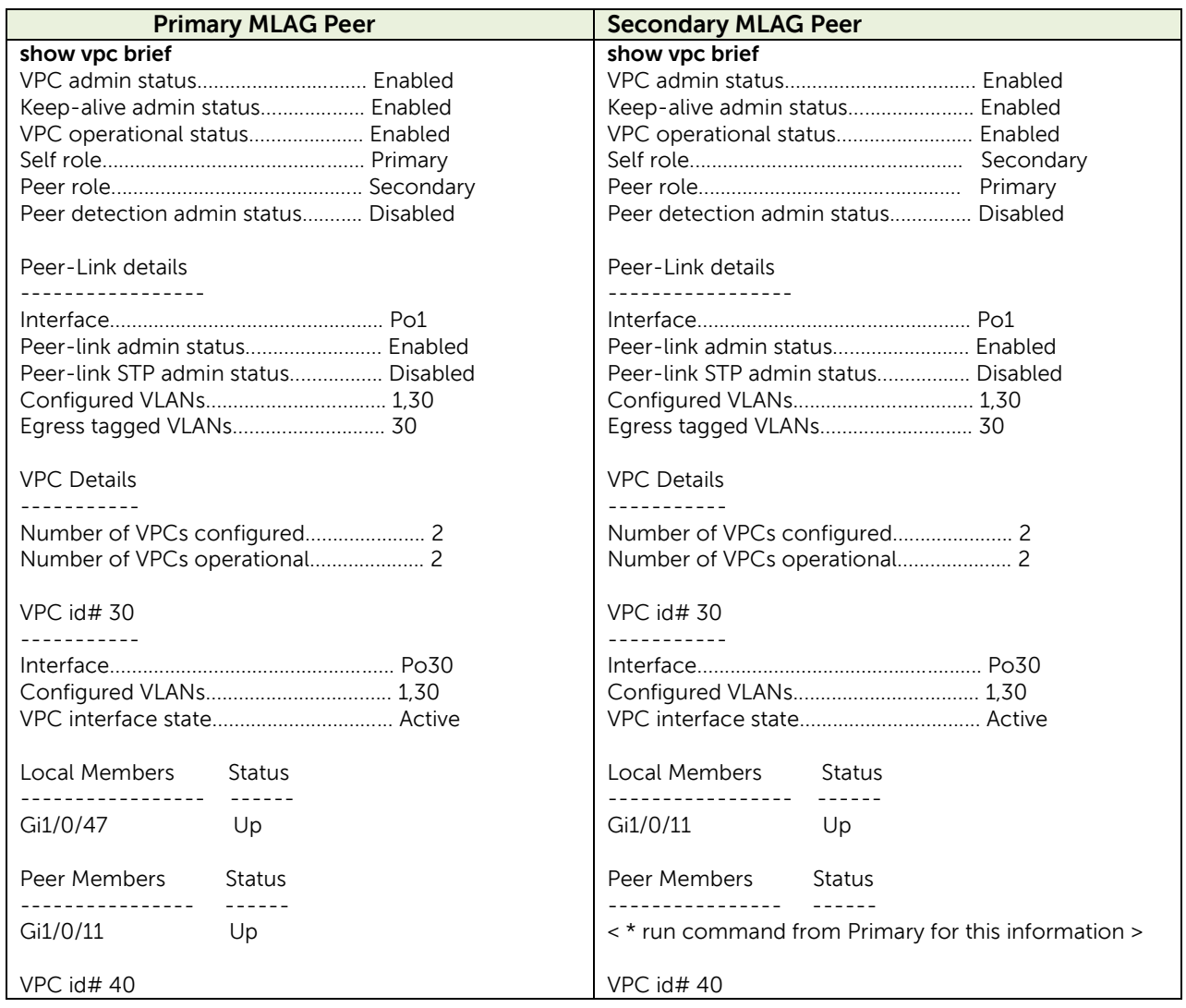

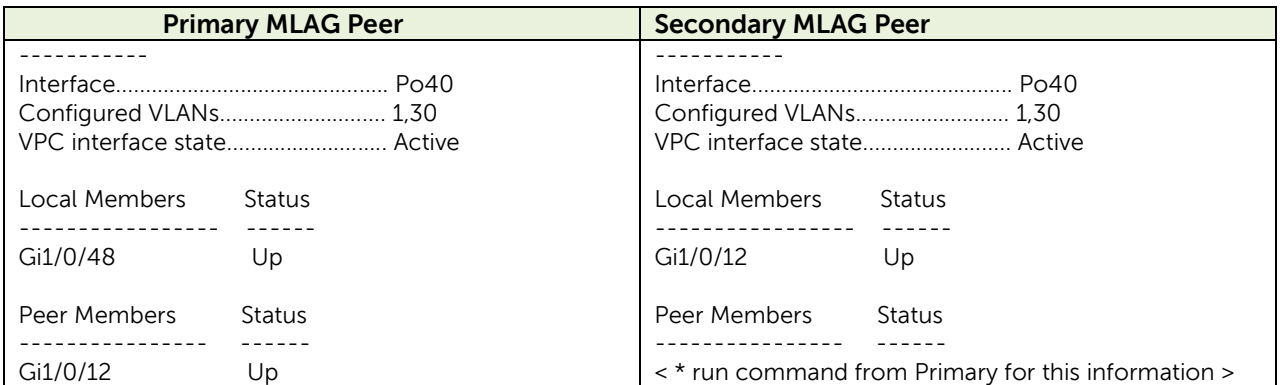

**Note**: Running the **show vpc brief** command on the primary shows the complete status of both peer switches. Running the **show vpc brief** command on the secondary only shows the status of the secondary.

Results of the command should be the same as shown above. All member ports must show "UP", and the "VPC interface state" must show "Active". The **show interface port-channel** is another helpful tool to let you know if the configured LAG ports are up and running. This command can be run on both the primary and secondary peers on a single layer MLAG topology. If correctly configured, the port(s) in the LAG are listed with an Active status. If there are any inactive ports, check for cabling or configuration issues.

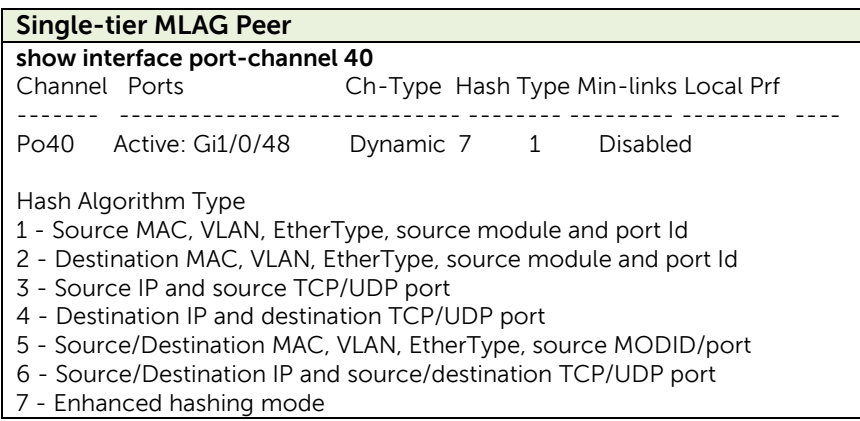

### <span id="page-12-0"></span>5 Two-Tier Example

[Figure 5](#page-12-1) shows a logical topology for a 2-tier fully meshed MLAG, offering full redundancy across all four MLAG peers. Six Dell N3024s are used for the example, however the same principals apply and the same commands can be used on the N2000 and N4000 series switches.

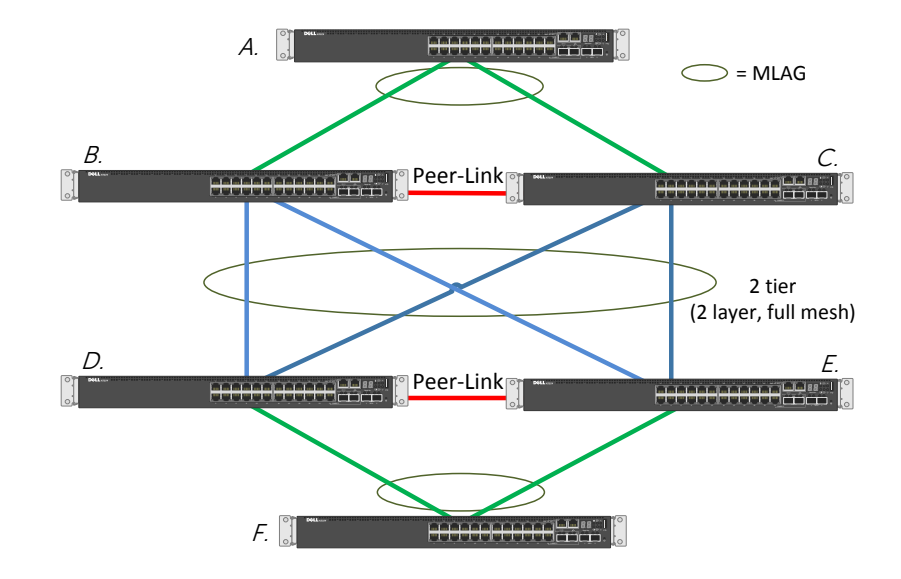

Figure 5 Logical topology of a 2-tier full mesh configuration

<span id="page-12-1"></span>[Figure 6](#page-12-2) shows the physical layout of the same topology as it might appear in a rack, including cabling and attached hosts that need to communicate across the MLAG. The same color scheme is used for the cables in [Figure 6](#page-12-2) that was used to show logical connections in [Figure 5.](#page-12-1)

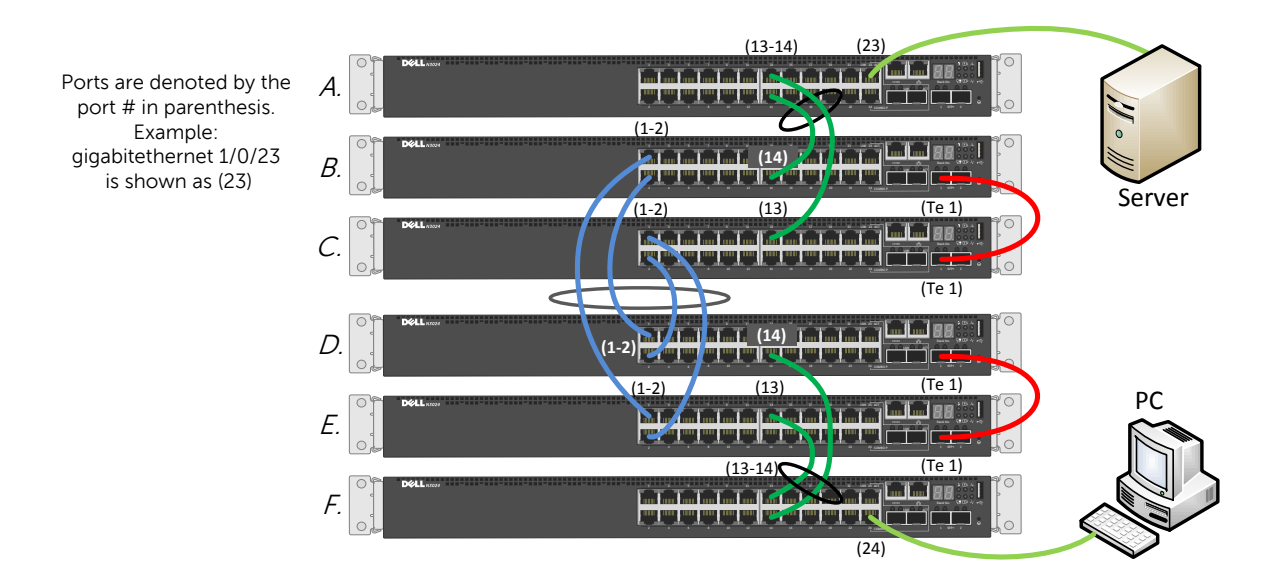

<span id="page-12-2"></span>Figure 6 Physical cabling of a 2-tier full mesh configuration

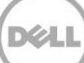

In a full mesh, all eight ports joined together in the MLAG (four blue cables) are in the same port channel to achieve maximum redundancy.

To configure the 2-tier in a full mesh configuration, follow the steps below:

- 1. Enter the commands below for each corresponding switch in the topology.
- 2. Cable the configuration as shown.
- 3. Enable MLAG (using the **feature vpc** command) on each switch.

Similar commands are performed on all four MLAG peer switches. MLAG peers B and C are required to be consistent in their configurations following the guidelines set in *Consistency of MLAG peers*. MLAG peers D and E also follow the same requirements for consistency. Though MLAG partner switches A and F may have similar configurations in this particular scenario, they have no such consistency requirements to each other or to the peer switches.

Each column below contains commands that can be cut and pasted into a CLI session if using the same topology as described in this example. Command sections are color-coded to allow easier comparisons between the **BC** MLAG peers and the **DE** MLAG peers.

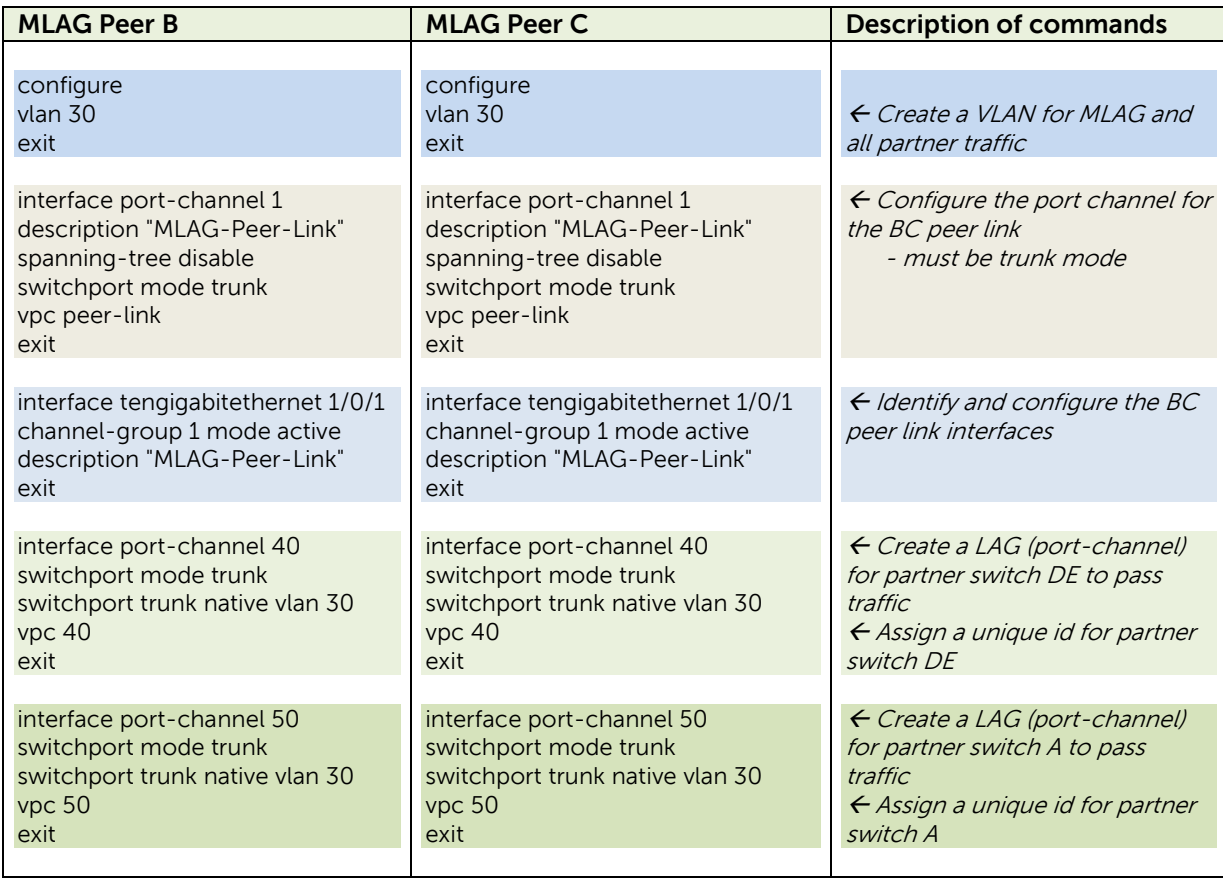

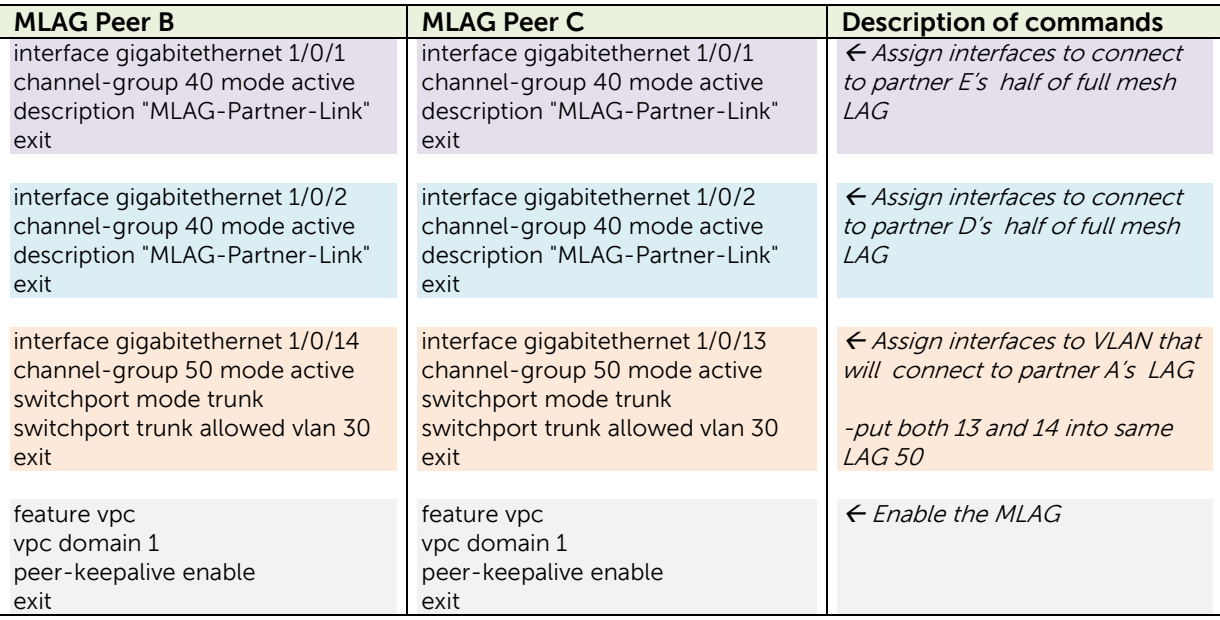

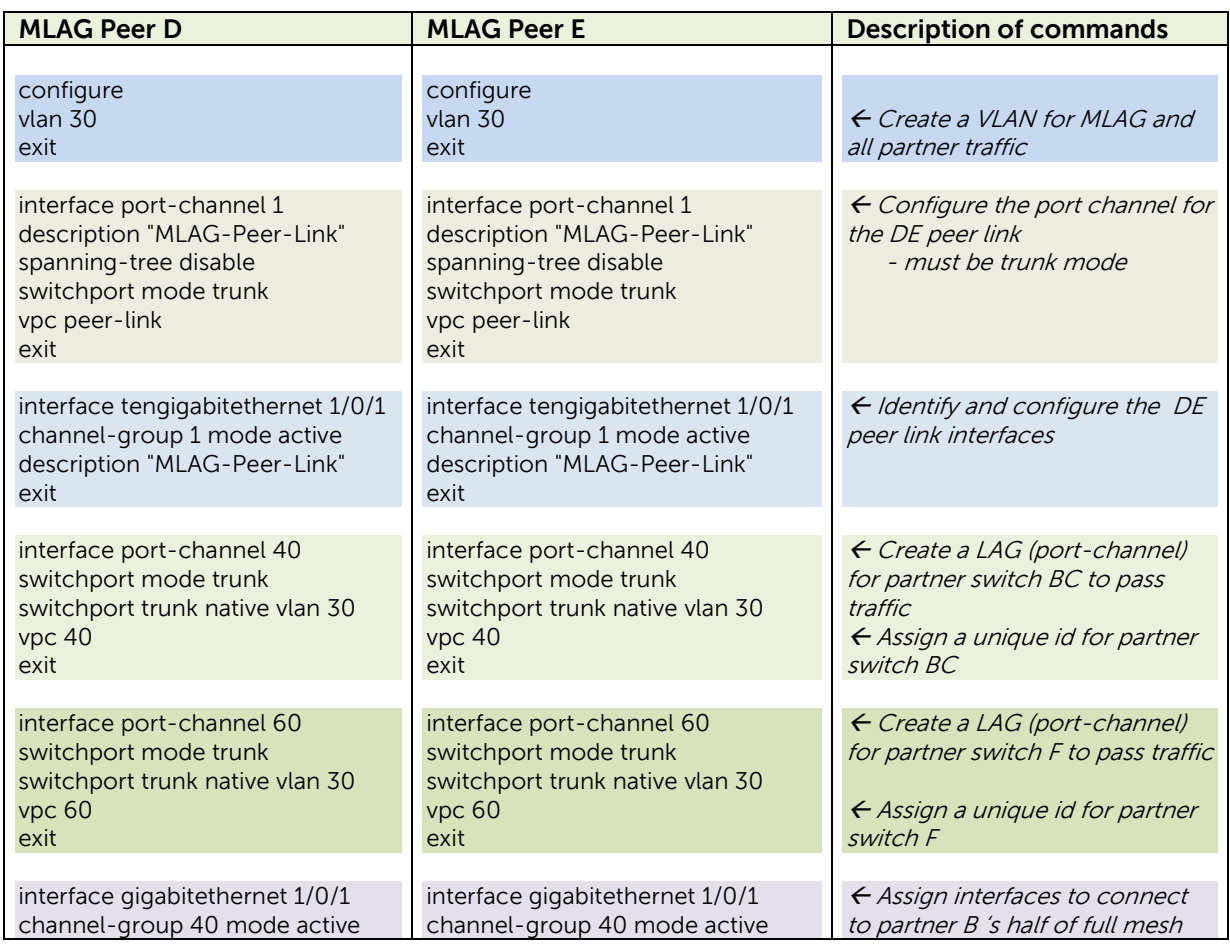

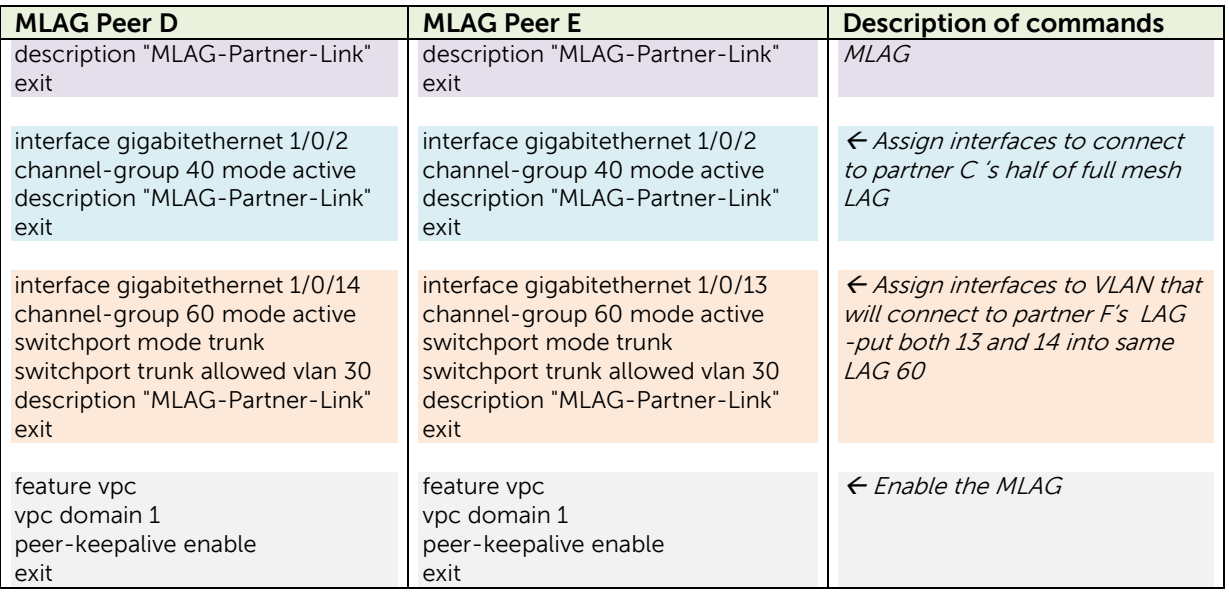

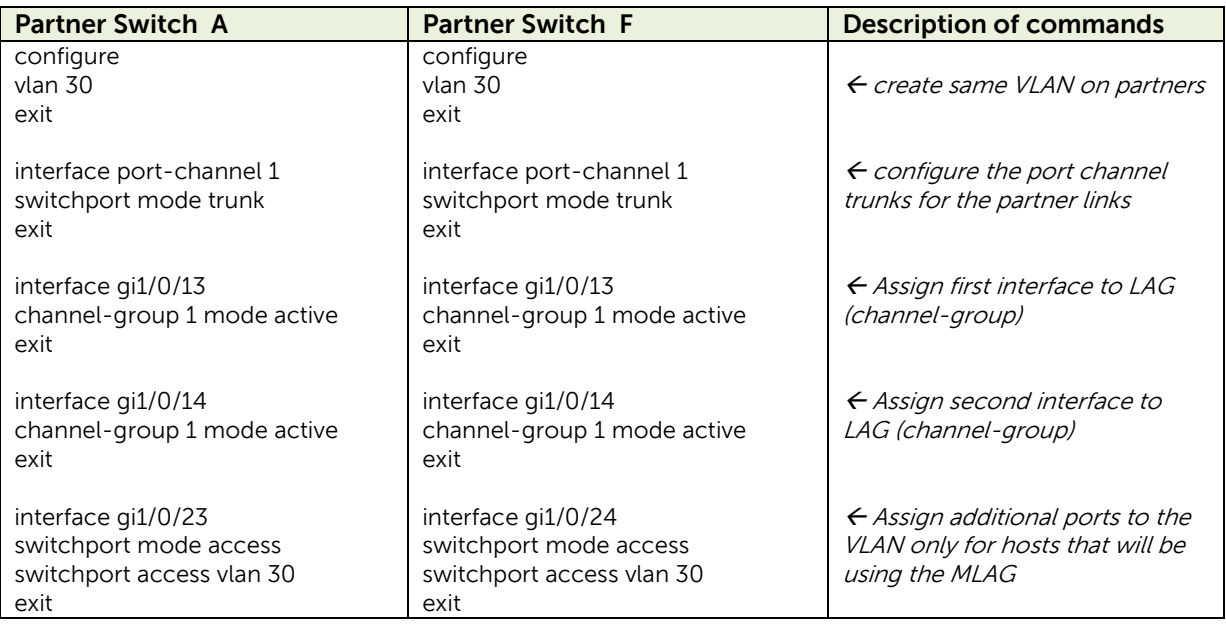

Port 23 in switch A connects to the Server, and port 24 in switch F connects to the PC client.

Connect all cables as shown in [Figure 6.](#page-12-2)

Run the **show vpc brief** command on either of the two MLAG peers to see which peer is the primary MLAG peer. Run the **show vpc brief** command again from the primary switch to display all information for both peers.

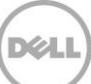

**Note**: Interfaces used to connect each peer to the partner switch LAG do not need to match on each peer. For instance, in the example above, one partner LAG interface connects to 1/0/47 on the primary peer while the other interface connects to 1/0/11 on the secondary peer.

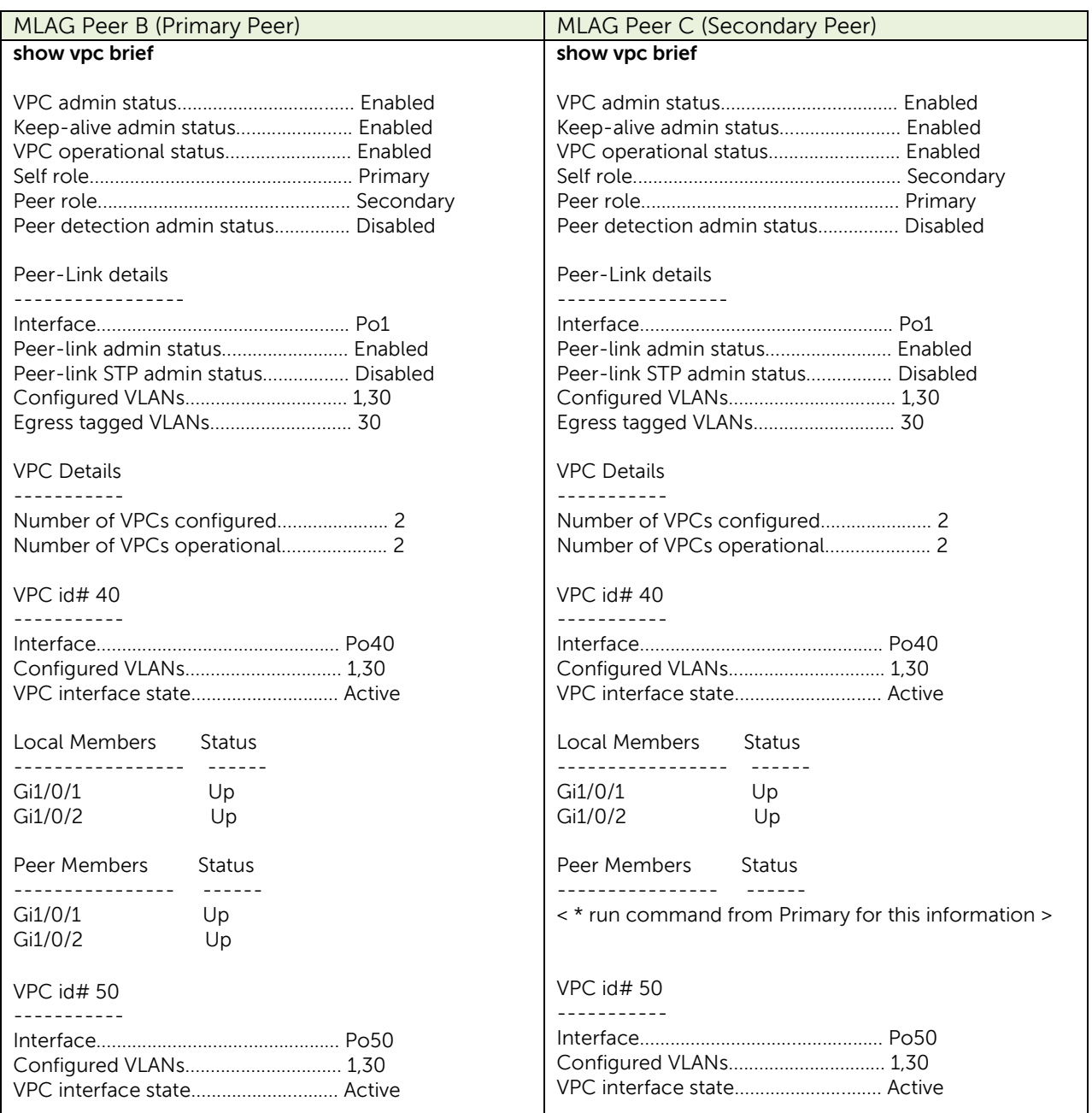

**Note**: The partner switches must be configured with LAGs and connected to the MLAG peers, or the "Number of VPCs operational" in the **show vpc brief** command will show 0.

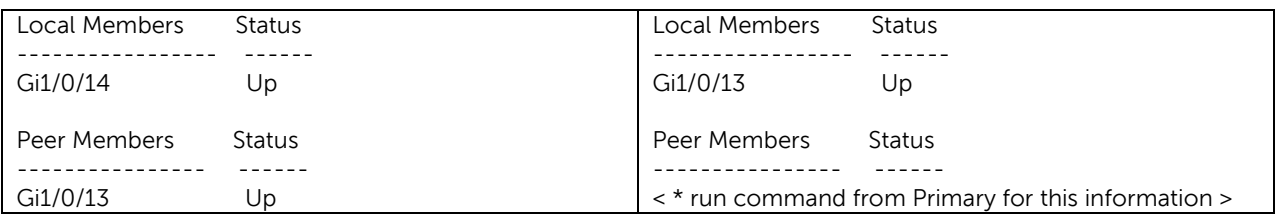

**Note**: Running the **show vpc brief** command on the primary shows the complete status of both peer switches. Running the **show vpc brief** command on the secondary shows status of the secondary only.

Results of the command should be the same as shown above. All member ports must show "UP", and the "VPC interface state" must show "Active". The **show interface port-channel** is another helpful tool to let you know if the configured LAGs are up and running. This command must also only be run on the primary peer when used in a two-tier topology. If correctly configured, ports in the primary LAG are listed with an "Active" status. Inactive ports are usually a sign of a cabling or configuration issue.

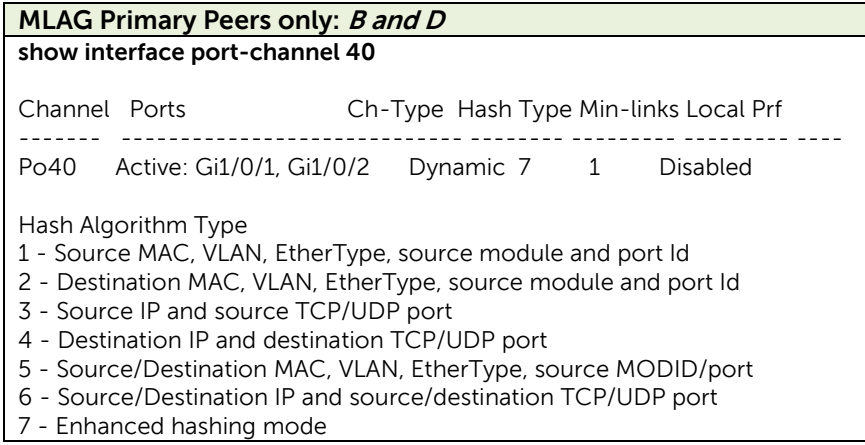

Like the **show vpc brief** command, the **show interfaces port-channel** command must be run from the primary peer to receive information from both of the peer switches.

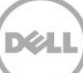

## <span id="page-18-0"></span>Appendix

### <span id="page-18-1"></span>A.1 Unsupported Configurations

[Figure 7](#page-18-3) shows examples of configurations that are *not supported*. The first topology shows an MLAG peer attempting to connect with a Dell VLTi peer. The second topology shows an MLAG peer attempting to connect with a Cisco vPC (or Cisco VSS) peer. Neither peer configurations shown in these scenarios are supported.

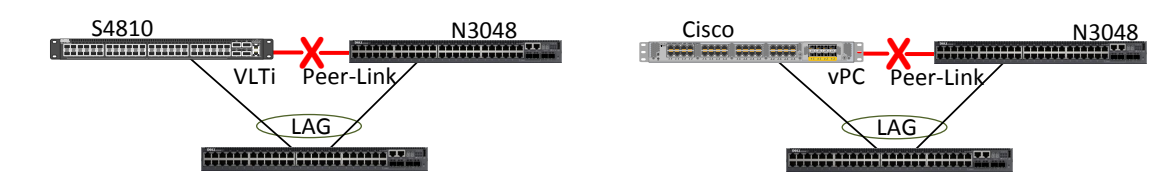

<span id="page-18-3"></span>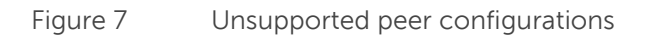

#### <span id="page-18-2"></span>A.2 Future support of MLAG with similar technologies

[Figure 8](#page-18-4) below shows MLAG peers on one layer and Dell VLT peers on the second layer, with a full-mesh LAG. Results from preliminary testing of this configuration have not shown any major issues. Official support for this configuration is planned for 2014.

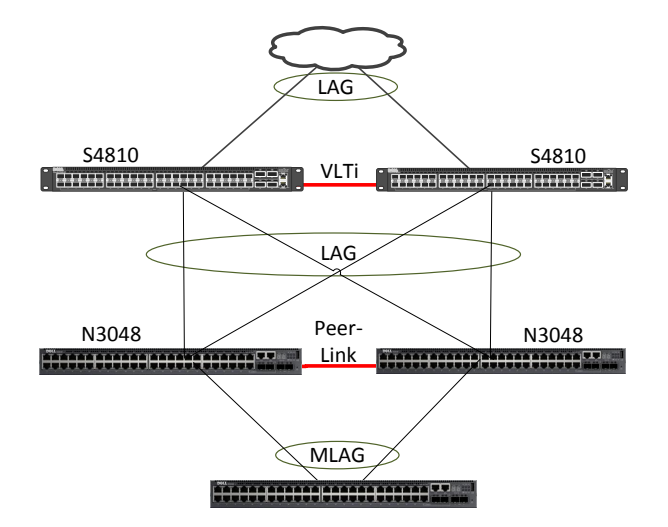

<span id="page-18-4"></span>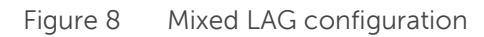

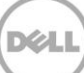

VLT is a feature similar to MLAG, but is available on the FTOS-based Dell Networking switches like the S4810. Each peer pair must use the same multi-chassis lag feature. This will provide the network with the same resiliency and improved bandwidth as when using MLAG in a multi-tier MLAG-only environment.

#### <span id="page-19-0"></span>A.3 Additional Resources

Support.dell.com is focused on meeting your needs with proven services and support.

DellTechCenter.com is an IT Community where you can connect with Dell Customers and Dell employees for the purpose of sharing knowledge, best practices, and information about Dell products and installations.

Referenced or recommended Dell publications:

- Dell Networking Support
	- **-** <http://www.dell.com/support>
- Dell TechCenter (community forums and blogs for Dell customers)
	- **-** [http://delltechcenter.com](http://delltechcenter.com/)
- Dell Networking Whitepapers
	- **-** [http://en.community.dell.com/techcenter/networking/w/wiki/2580.networking](http://en.community.dell.com/techcenter/networking/w/wiki/2580.networking-whitepapers.aspx)[whitepapers.aspx](http://en.community.dell.com/techcenter/networking/w/wiki/2580.networking-whitepapers.aspx)
- Dell Networking N2000/N3000/N4000 User Guides and Firmware downloads
	- **-** [http://www.dell.com/support/my](http://www.dell.com/support/my-support/us/en/04#04/Products/ser_stor_net/networking?&_suid=1384718146004020619403219436666)[support/us/en/04#04/Products/ser\\_stor\\_net/networking?&\\_suid=138471814600402061940321](http://www.dell.com/support/my-support/us/en/04#04/Products/ser_stor_net/networking?&_suid=1384718146004020619403219436666) [9436666](http://www.dell.com/support/my-support/us/en/04#04/Products/ser_stor_net/networking?&_suid=1384718146004020619403219436666)

#### A.4 Configuration details

This paper was compiled using the following components and versions.

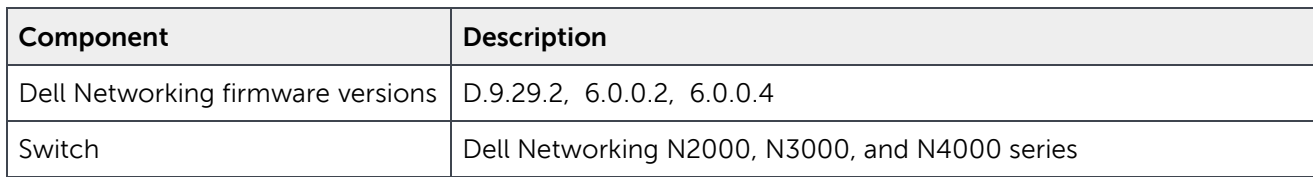

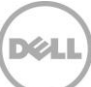

#### About Dell

Dell is a worldwide leader in data center and campus solutions which includes the manufacturing and distribution of servers, network switches, storage devices, personal computers, and related hardware and software. For more information on these and other products, please visit the Dell website at [http://www.dell.com.](http://www.dell.com/)

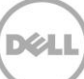